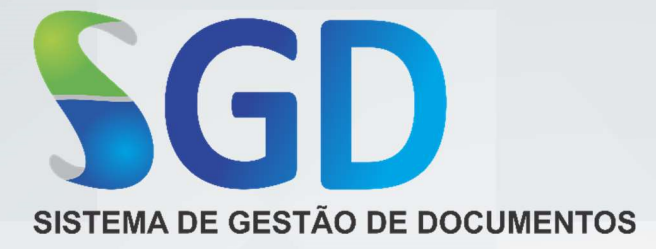

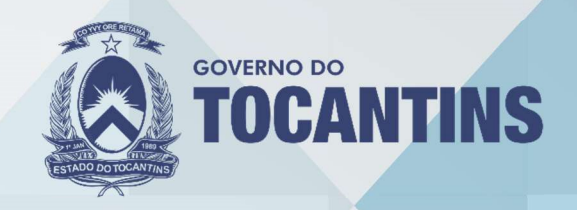

# MÓDULO GERÊNCIA

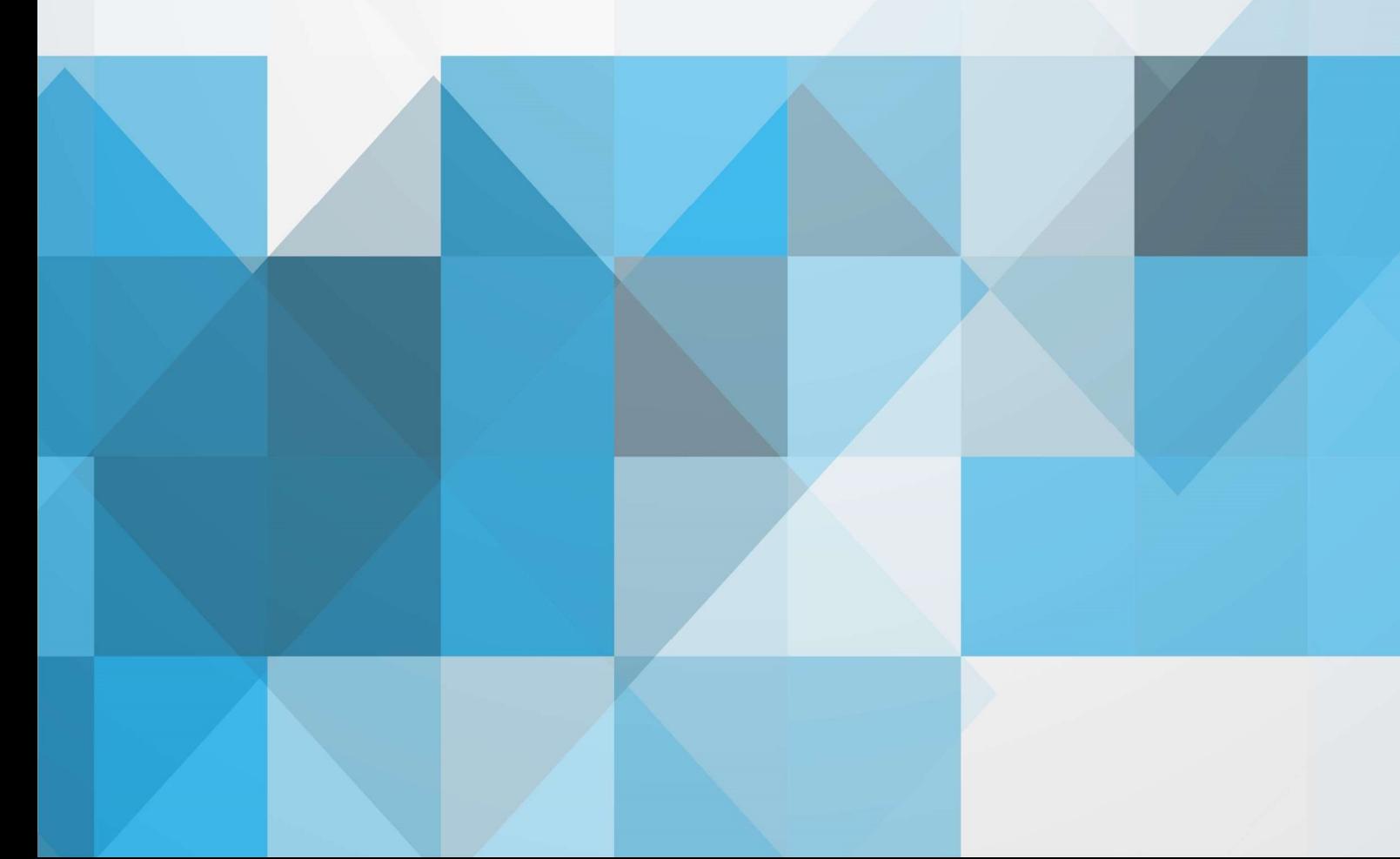

O manual do usuário foi criado especialmente para detalhar as funções e características do SISTEMA DE GESTÃO DE DOCUMENTOS – SGD a fim de orientar os usuários na sua utilização.

Saiba sobre os ícones utilizados neste manual.

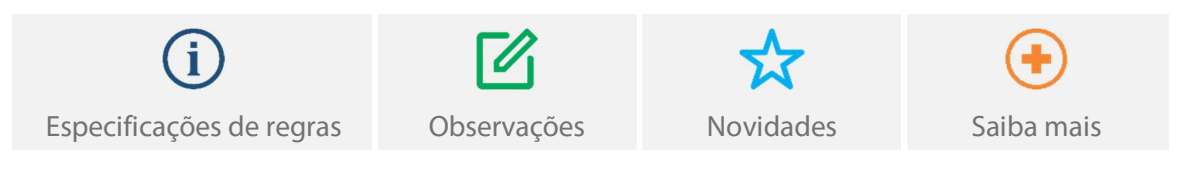

Este documento foi elaborado pela empresa IKHON TECNOLOGIA e revisado por membros da equipe do Projeto De Implantação E Adoção Do Processo Administrativo Eletrônico - PAE no Estado do Tocantins.

# SUMÁRIO

# **MÓDULO GERÊNCIA**

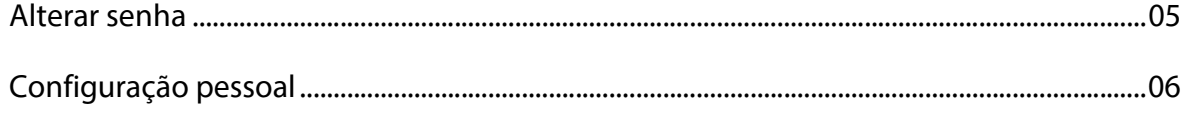

# Veja também

# APRESENTAÇÃO

Acesso ao sistema Login de acesso Layout do sistema

# MÓDULO PROCESSO

Alterar Anexar Apensar Arquivar Cancelar expedição Cancelar tramitação Comentar Distribuir Emprestar Expedir Follow-up Guias Incluir externo Incluir passivo Listagem Palavra-chave Pesquisa avançada Pesquisa simples Receber distribuição Receber expedição Receber tramitação Relatórios Sobrestar Tramitar

# MÓDULO DOCUMENTO

Alterar Anexar Arquivar Arquivo digital Autuar processo Assinar Cancelar expedição Cancelar tramitação Comentar Copiar dados Definir Assinatura Distribuir Emprestar Expedição por lote Expedir Gerar cópia Follow-up Guias Incluir Listagem Modelos e minutas Palavra-chave Pesquisa avançada Pesquisa simples Pré-protocolo Receber distribuição Receber expedição Receber externo Receber tramitação Relatórios Sobrestar Tramitar

# MÓDULO ARQUIVO

Alterar Arquivo central Arquivo digital Arquivo setorial Cancelar transferência Comentar Criar caixa Emprestar **Etiquetas** Guia de transferência Lista de transferência Pesquisa avançada Pesquisa simples Receber Relatórios Transferir

# MÓDULO MALA DIRETA

Incluir grupo Incluir pessoa Grupos Pessoas Pesquisa avançada Relatórios

Módulo Gerência

# ALTERAR SENHA

A função alterar permite que o usuário altere a senha de acesso ao sistema.

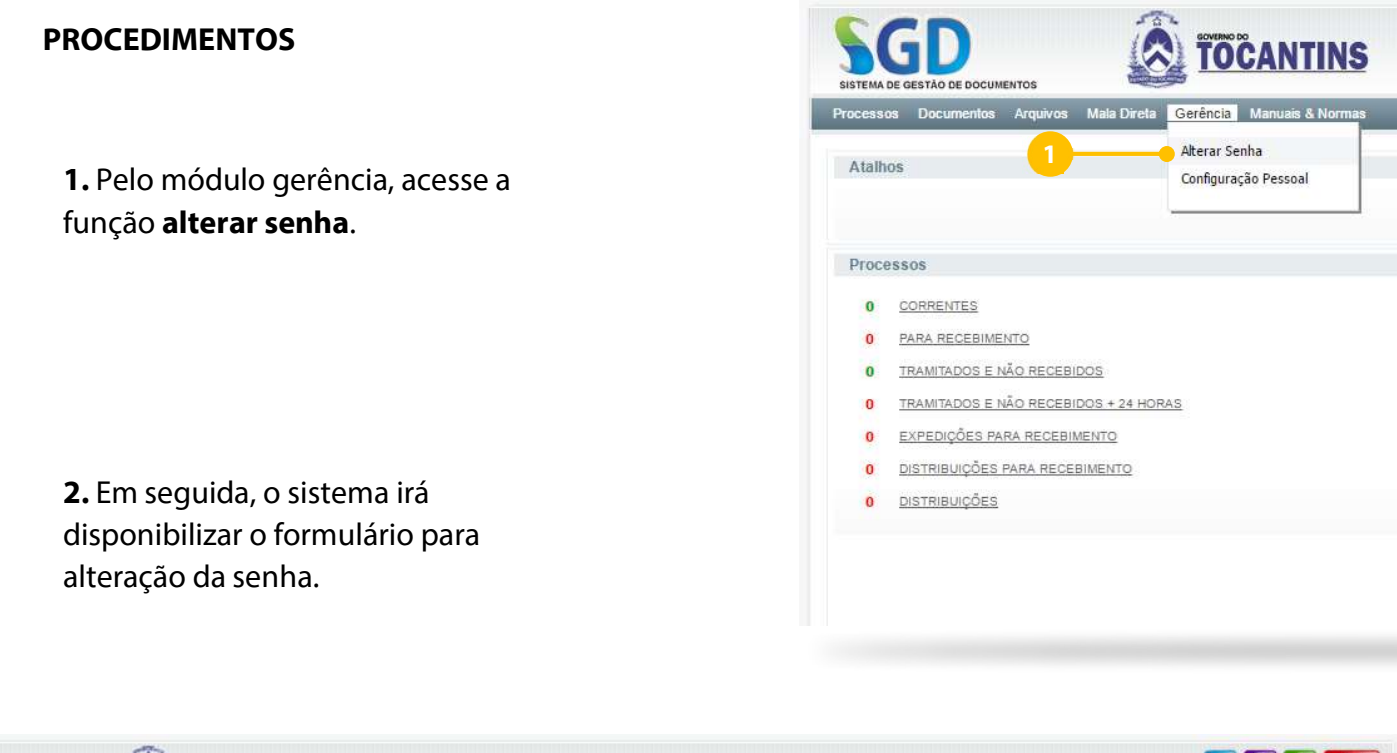

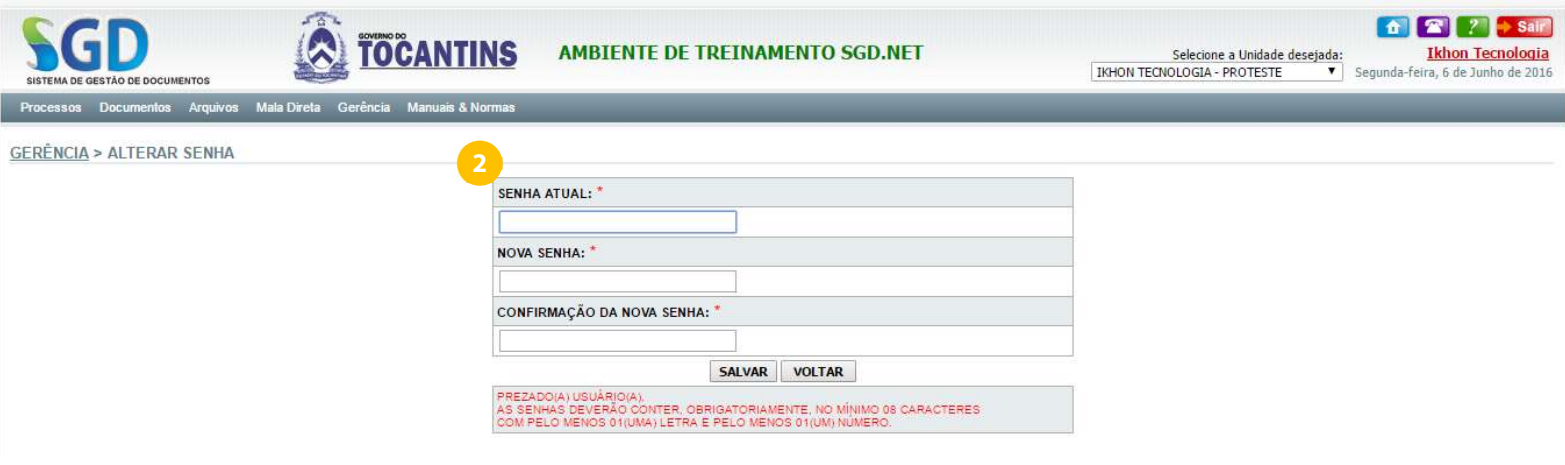

 A nova senha deverá conter obrigatoriamente no mínimo 8 caracteres, contendo pelo menos 1 letra e 1 número.

Exemplo: 1234567a ou abcdefg1

Módulo Gerência

# CONFIGURAÇÃO PESSOAL

A função configuração pessoal permite que o usuário personalize a apresentação das informações das listagens e relatórios disponíveis no sistema, além de outros ajustes.

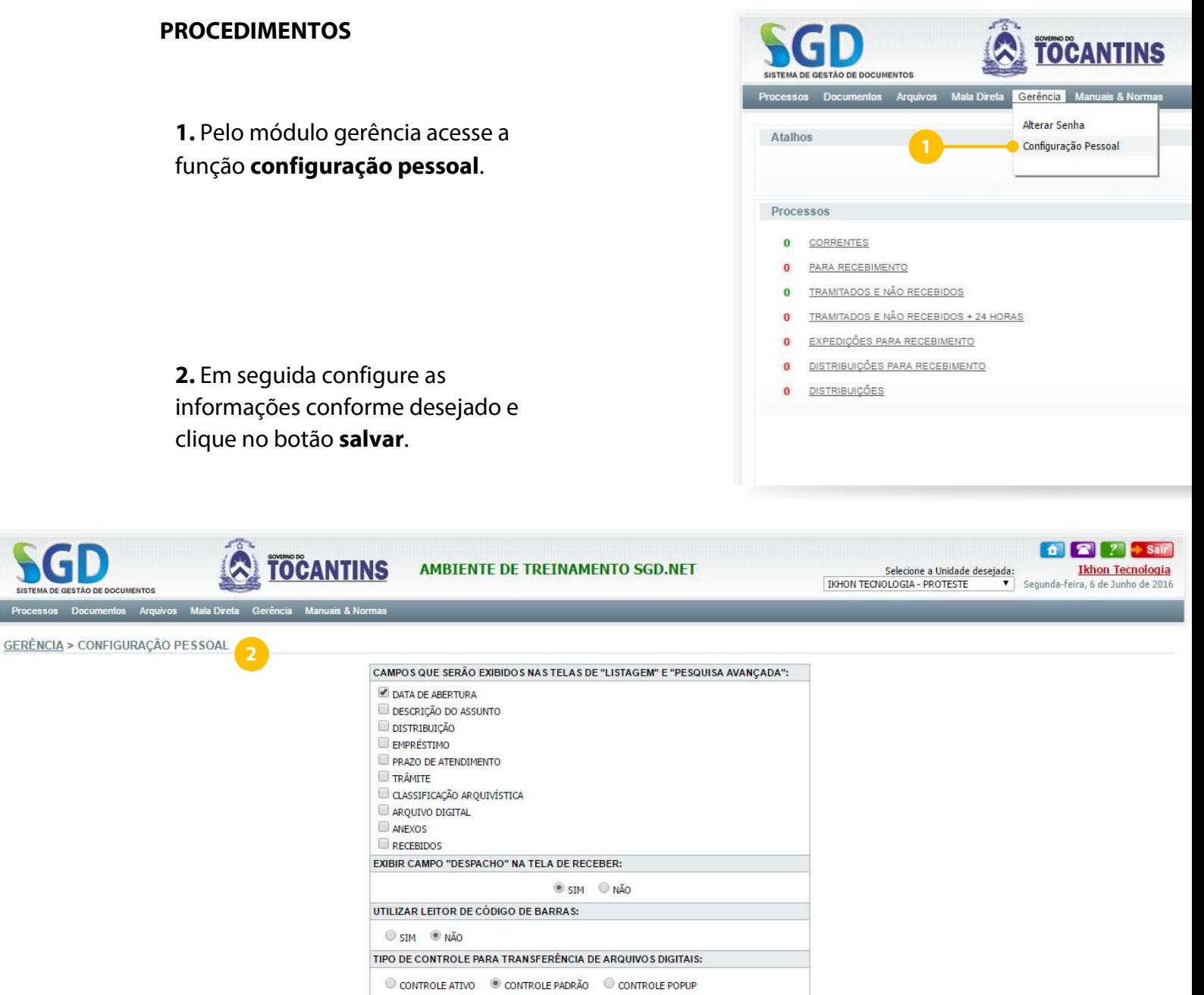

REGISTROS POR PÁGINA: \*

MARCAR OPÇÃO "PESSOAL" POR PADRÃO:

SALVAR CERTIFICADO DIGITAL VOLTAR

 $10$ 

SIM ONÃO

6

1

2

3

4

## Campos que serão exibidos nas telas de "listagem" e "pesquisa avançada":

Os campos selecionados serão exibidos na listagem e na pesquisa avançada de documentos e processos.

#### Exibir campo "despacho" na tela de receber:

O despacho da tramitação de processos e/ou documentos são exibidos na listagem Para Recebimento.

### Utilizar leitor de código de barras:

O sistema realiza a leitura do código de barras para as funcionalidades de recebimento e pesquisa simples de documentos e/ou processos.

#### Tipo de controle para transferência de arquivos digitais:

- Controle Ativo: Permite a seleção/anexação de vários arquivos digitais ao mesmo tempo. Este recurso está disponível somente no navegador Internet Explorer.
- Controle Padrão: E uma nova página o sistema permite anexar arquivos digitais a cadastro do documento, deve ser realizado uma operação para cada arquivo inserido.
	- Controle Popup: Seguindo o mesmo conceito do controle padrão, o sistema irá disponibilizar uma nova janela para realizar a inserção dos arquivos digitais.

### Registros por página:

O valor informado representará a quantidade de registros que serão exibidos nas listagens de documentos e/ou processos incluindo também os relatórios.

# 6

5

#### Marcar a opção "pessoal" por padrão:

Na listagem correntes do módulo processo e documentos só serão exibidos os registros que foram tramitados aos seus cuidados.

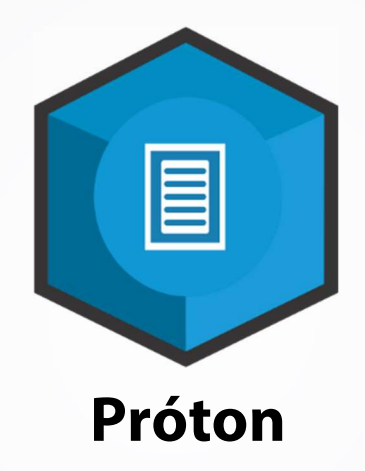

Algumas informações contidas nas imagens de tela do sistema neste manual podem variar de acordo com o S.O e/ou navegador utilizado. O conteúdo deste documento está sujeito a alterações sem aviso prévio.

> © IKHON TECNOLOGIA www.ikhon.com.br